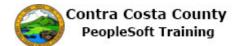

## Adding an Email Address

| Step | Action                                                                                                    |
|------|----------------------------------------------------------------------------------------------------|
| 1.   | Click the <b>Personal Details</b> button.                                                                                                    |
|      | Payroll Personal Details                                                                                                    |
| 2.   | Click the <b>Contact Details</b> link.                                                                                                    |
|      | Addresses                                                                                                    |
|      | Contact Details                                                                                                    |
|      | Name                                                                                                    |
|      | Ethnic Groups     Contacts                                                                                                    |
|      | Additional Information                                                                                                    |
| 3.   | The <b>Information</b> neural neural information share numbers and enail                                                                                                    |
| 3.   | The <b>Information</b> panel now displays your contact information: phone numbers and email addresses.                                                                           |
|      | You currently have one email address stored in the systemyour business email address.<br>This address is marked as your preferred email. You cannot edit or delete this address. |
|      | You can have only two emails in the system: a business email (all employees have a                                                                                               |
|      | business email) and a home email. Your home email cannot be marked as your preferred email.                                                                                      |
|      | For this example, you will add a home email, ds@gmail.com.                                                                                                    |
| 4.   | Click the Add Email button.                                                                                                    |
|      | Email                                                                                                    |
|      |                                                                                                    |
|      | Email Address Type Preferred                                                                                                    |
|      | david.smyth@hrd.cccounty.us Business 🗸                                                                                                    |
| 5.   | The <b>Email Address</b> dialog page displays. Use the Email Type and Email Address fields                                                                                       |
| 5.   | to enter your home email address, ds@gmail.com.                                                                                                    |
|      |                                                                                                    |

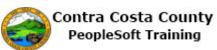

| Step | Action                                                                                                    |
|------|----------------------------------------------------------------------------------------------------|
| 6.   | Click the Email Type list.<br>Email Address<br>Email Address                                                                                                    |
| 7.   | Note you can only store two email addresses in the system, a business email (every<br>employee has been assigned a business email) and a home email. You can list only one<br>home email address.<br>Home is the only choice available. |
| 8.   | Click the Home list item.                                                                                                    |
| 9.   | Click in the Email Address field.                                                                                                    |
| 10.  | Enter the desired information into the Email Address field. Enter a valid value e.g. "ds@gmail.com".  Email Address Email Address                                                                                                    |

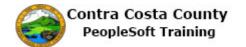

| Step | Action                                                                                                    |
|------|----------------------------------------------------------------------------------------------------|
| 11.  | Click the <b>Save</b> button.                                                                                                    |
|      | Email Address Save                                                                                                    |
|      | *Email Type Home ✓<br>Email Address ds@gmail.com                                                                                    |
|      |                                                                                                    |
| 12.  | Notice the system issues a message across the top of the page indicating that you have successfully added your home email address.  |
|      | Also notice that the <b>Email</b> grid now lists 2 email types and that your business number is still your preferred email address. |
| 13.  | Click the <b>My Homepage</b> button.                                                                                                |
|      | Ny Homepage                                                                                                    |
|      | David Smith<br>Hazardous Material Tech                                                                                              |
|      | X Addresses                                                                                                    |
| 14.  | End of Procedure.                                                                                                    |